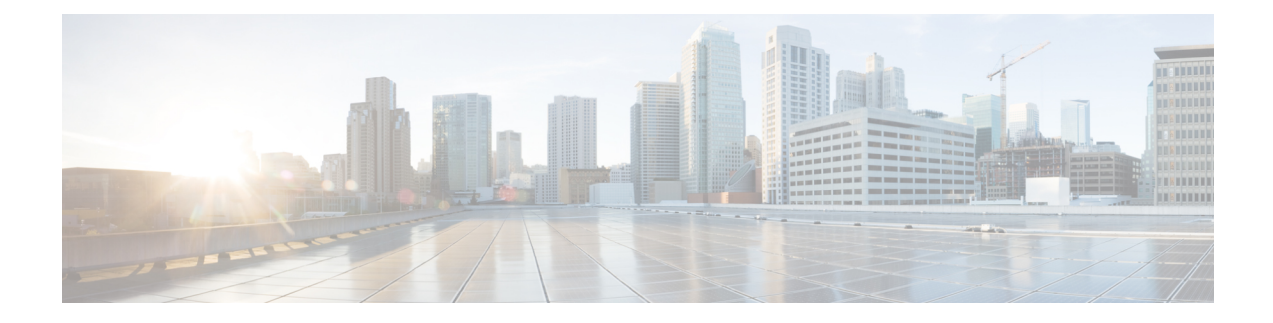

# **VPN Monitoring and Troubleshooting**

This chapter describes FTD VPN monitoring tools, parameters, and statistics information as well as troubleshooting.

- VPN Summary [Dashboard,](#page-0-0) on page 1
- VPN Session and User [Information,](#page-1-0) on page 2
- VPN Health [Events,](#page-1-1) on page 2
- VPN [Troubleshooting,](#page-2-0) on page 3

# <span id="page-0-0"></span>**VPN Summary Dashboard**

System dashboards provide you with at-a-glance views of current system status, including data about the events collected and generated by the system. You can use the VPN dashboard to see consolidated information about VPN users, including the current status of users, device types, client applications, user geolocation information, and duration of connections. You can view details of the configured VPN topologies such as VPN interfaces, tunnel status, and so on.

For all VPN topologies, you can edit or delete the topology using the edit and delete buttons.

# **Viewing the VPN Summary Dashboard**

Remote access VPNs provide secure connections for remote users, such as mobile users or telecommuters. Monitoring these connections provides important indicators of connection and user session performance at a glance.

You must be an Admin user in a leaf domain to perform this task.

### **Procedure**

**Step 1** Choose **Overview** > **Dashboards** > **Access Controlled User Statistics** > **VPN**.

**Step 2** View the Remote Access VPN information widgets:

- Current VPN Users by Duration.
- Current VPN Users by Client Application.
- Current VPN Users by Device.
- VPN Users by Data Transferred.
- VPN Users by Duration.
- VPN Users by Client Application.
- VPN Users by Client Country.

# <span id="page-1-0"></span>**VPN Session and User Information**

The system generates events that communicate the details of user activity on your network, including VPN-related activity. The system monitoring capabilities enable you to determine quickly whether remote access VPN problems exist and where they exist. You can then apply this knowledge and use your network management tools to reduce or eliminate problems for your network and users. Optionally, you can log out remote access VPN users as needed.

# **Viewing Remote Access VPN Active Sessions**

#### **Analysis** > **Users** > **Active Sessions**

Lets you view the currently logged-in VPN users at any given point in time with supporting information such as the user name, login duration, authentication type, assigned/public IPaddress, device details, client version, endpoint information, throughput, bandwidth consumed group policy, tunnel group and so on. The system allows you to filter current user information, log users out, and delete users from the summary list.

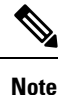

If you configure your VPN in a high-availability deployment, the device name displayed against active VPN sessions can be the primary or secondary device that identified the user session.

# <span id="page-1-1"></span>**Viewing Remote Access VPN User Activity**

#### **Analysis** > **Users** > **User Activity**

Lets you view the details of user activity on your network. The system logs historical events and includes VPN-related information such as connection profile information, IPaddress, geolocation information, connection duration, throughput, and device information.

# **VPN Health Events**

The Health Events page allows you to view VPN health events logged by the health monitor on the FMC. When one or more VPN tunnels between devices are down, the heath monitor tracks the following events:

- Site-to-site VPN for Firepower Threat Defense
- Remote access VPN for Firepower Threat Defense

# **Viewing VPN Health Events**

When you access health events from the Health Events page on your Firepower Management Center, you retrieve all health events for all managed appliances. You can narrow the events by specifying the module which generated the health events you want to view.

You must be an Admin, Maintenance User, or Security Analyst to perform this task.

#### **Procedure**

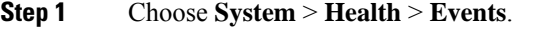

**Step 2** Select **VPN Status** under the **Module Name** column.

If you get an alert that your VPN tunnel is inactive even when the VPN session is up, you can disable the VPN health alerts. For more information, see the following topics:

- Excluding Appliances from Health [Monitoring](https://www.cisco.com/c/en/us/td/docs/security/secure-firewall/management-center/admin/720/management-center-admin-72/health-health.html#ID-2227-0000047f)
- [Excluding](https://www.cisco.com/c/en/us/td/docs/security/secure-firewall/management-center/admin/720/management-center-admin-72/health-health.html#ID-2227-000004a9) Health Policy Modules

# <span id="page-2-0"></span>**VPN Troubleshooting**

This section describes VPN troubleshooting tools and debug information.

# **System Messages**

The Message Center is the place to start your troubleshooting. This feature allows you to view messages that are continually generated about system activities and status. To open the Message Center, click **System Status**, located to the immediate right of the **Deploy** button in the main menu.

# **VPN System Logs**

You can enable system logging (syslog) for FTD devices. Logging information can help you identify and isolate network or device configuration problems. When you enable VPN logging, the FTD devices send VPN syslogs to the FMC for analysis and archiving.

All VPN syslogs appear with a default severity level 'ERROR' or higher (unless changed). You can manage the VPN logging through FTD platform settings. You can adjust the message severity level by editing the **VPN Logging Settings** in the FTD platform settings policy for targeted devices (Platform Settings > Syslog > **Logging Setup**). See [Syslog](management-center-device-config-71_chapter15.pdf#nameddest=unique_570) for details on enabling VPN logging, configuring syslog servers, and viewing the system logs.

We recommend that you set the logging level of the VPN logs as level 3 (Errors). Setting the VPN logging level to level 4 and above (Warnings, Notifications, Informational or Debugging) could overload the FMC.

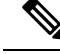

**Note**

When you configure a device with site-to-site or remote access VPN, it automatically enables sending VPN syslogs to the FMC by default.

### **Viewing VPN System Logs**

The system captures event information to help you to gather additional information about the source of your VPN problems. Any VPN syslogs that are displayed have a default severity level 'ERROR' or higher (unless changed). By default the rows are sorted by the **Time** column.

You must be an Admin user in a leaf domain to perform this task.

#### **Before you begin**

Enable VPN logging by checking the **Enable Logging to FMC** check box in the FTD platform settings (**Devices** > **Platform Settings** > **Syslog** > **Logging Setup**). See [Syslog](management-center-device-config-71_chapter15.pdf#nameddest=unique_570) for details on enabling VPN logging, configuring syslog servers, and viewing the system logs.

#### **Procedure**

#### **Step 1** Choose **Devices** > **VPN** > **Troubleshooting**.

**Step 2** You have the following options:

- Search—To filter current message information, click **Edit Search**.
- View—To view VPN details associated with the selected message in the view, click **View**.
- View All—To view VPN details for all messages in the view, click **View All**.
- Delete—To delete selected messages from the database, click **Delete** or click **Delete All** to delete all the messages.

# **Debug Commands**

This section explains how you use debug commands to help you diagnose and resolve VPN-related problems. The commands described here are not exhaustive, thissection include commands according to their usefulness in assisting you to diagnose VPN-related problems.

**Usage Guidelines** Because debugging output is assigned high priority in the CPU process, it can render the system unusable. For this reason, use **debug** commands only to troubleshoot specific problems or during troubleshooting sessions with the Cisco Technical Assistance Center (TAC). Moreover, it is best to use **debug** commands during periods of lower network traffic and fewer users. Debugging during these periods decreases the likelihood that increased **debug** command processing overhead will affect system use.

> You can view debug output in a CLI session only. Output is directly available when connected to the Console port, or when in the diagnostic CLI (enter **system support diagnostic-cli**). You can also view output from the regular Firepower Threat Defense CLI using the **show console-output** command.

> To show debugging messages for a given feature, use the **debug** command. To disable the display of debug messages, use the **no** form of this command. Use **no debug all** to turn off all debugging commands.

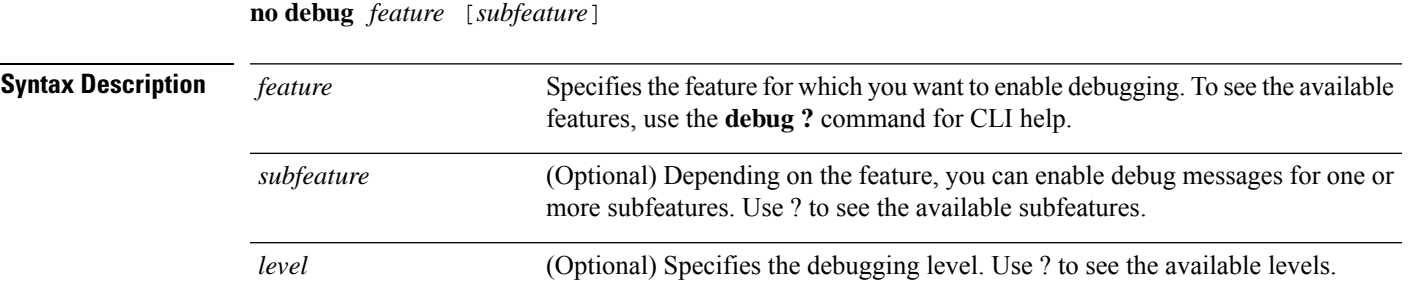

**Command Default** The default debugging level is 1.

#### **Example**

With multiple sessions running on remote access VPN, troubleshooting can be difficult, given the size of the logs. You can use the **debug webvpn condition** command to set up filters to target your debug process more precisely.

**debug webvpn condition** {**group** *name* | **p-ipaddress** *ip\_address* [{**subnet** *subnet\_mask* | **prefix** *length*}] | **reset** | **user** *name*}

Where:

- **group** *name* filters on a group policy (not a tunnel group or connection profile).
- **p-ipaddress** *ip\_address* [{**subnet** *subnet\_mask* | **prefix** *length*}] filters on the public IP address of the client. The subnet mask (for IPv4) or prefix (for IPv6) is optional.
- **reset** resets all filters. You can use the **no debug webvpn condition** command to turn off a specific filter.
- **user** *name* filters by username.

**debug** *feature* [*subfeature*] [*level*]

If you configure more than one condition, the conditions are conjoined (ANDed), so that debugs appear only if all conditions are met.

After setting up the condition filter, use the base **debug webvpn** command to turn on the debug. Setting the conditions alone does not enable the debug. Use the **show debug** and **show webvpn debug-condition** commands to view the current state of debugging.

The following shows an example of enabling a conditional debug on the user jdoe.

firepower# **debug webvpn condition user jdoe** firepower# **show webvpn debug-condition** INFO: Webvpn conditional debug is turned ON INFO: User name filters: INFO: jdoe firepower# **debug webvpn** INFO: debug webvpn enabled at level 1. firepower# **show debug** debug webvpn enabled at level 1 INFO: Webvpn conditional debug is turned ON

INFO: User name filters:

INFO: jdoe

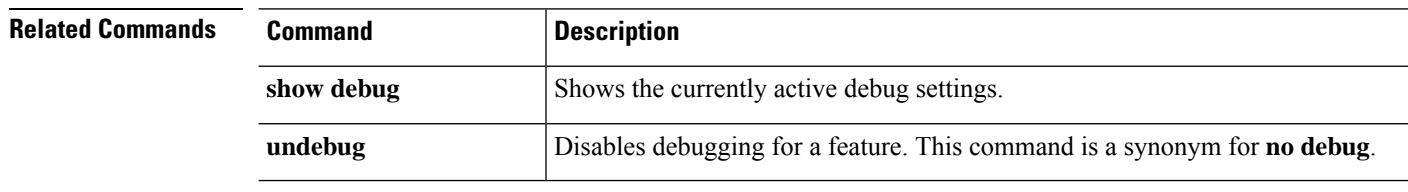

# **debug aaa**

See the following commands for debugging configurations or authentication, authorization, and accounting (AAA) settings.

**debug** *aaa* [*accounting* | *authentication* | *authorization* | *common* | *internal* | *shim* | *url-redirect*]

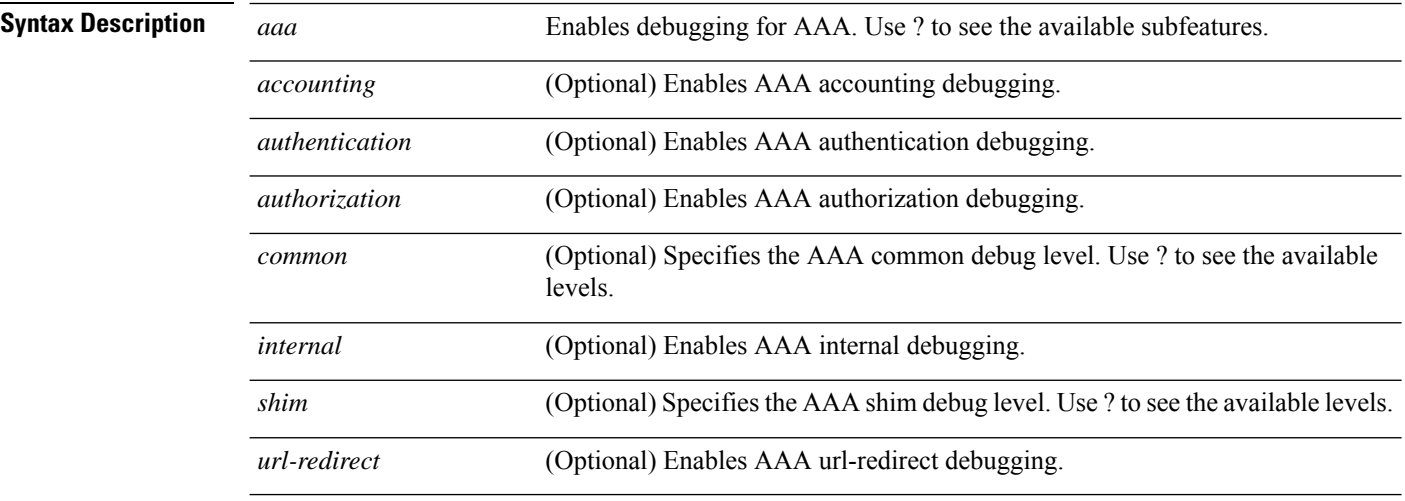

**Command Default** The default debugging level is 1.

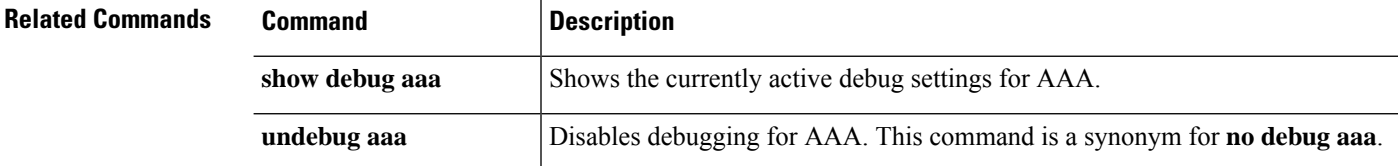

# **debug crypto**

See the following commands for debugging configurations or settings associated with crypto.

**debug** *crypto* [*ca* | *condition* | *engine* | *ike-common* | *ikev1* | *ikev2* | *ipsec* | *ss-apic*]

**Syntax Description** *crypto* Enables debugging for *crypto*. Use ? to see the available subfeatures.

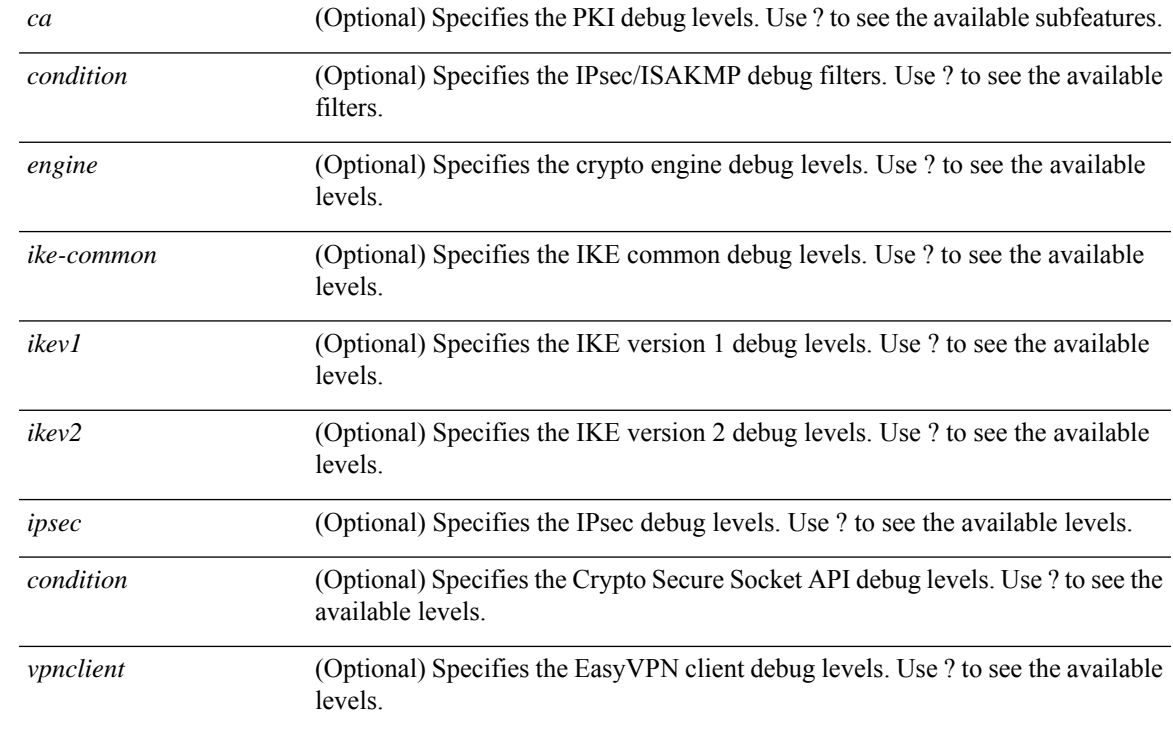

## **Command Default** The default debugging level is 1.

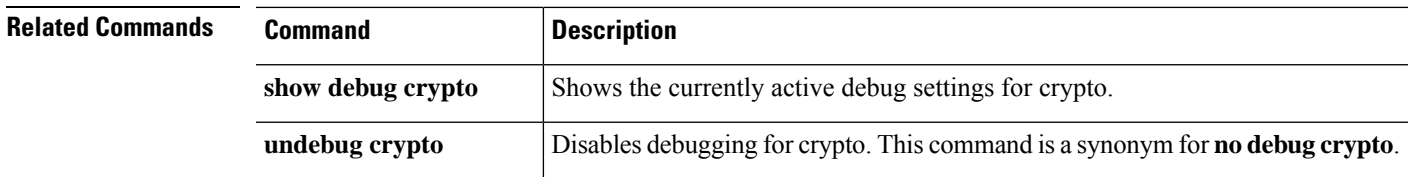

### **debug crypto ca**

See the following commands for debugging configurations or settings associated with crypto ca.

**debug** *crypto ca* [*cluster* | *messages* | *periodic-authentication* | *scep-proxy* | *transactions* | *trustpool*] [*1-255*]

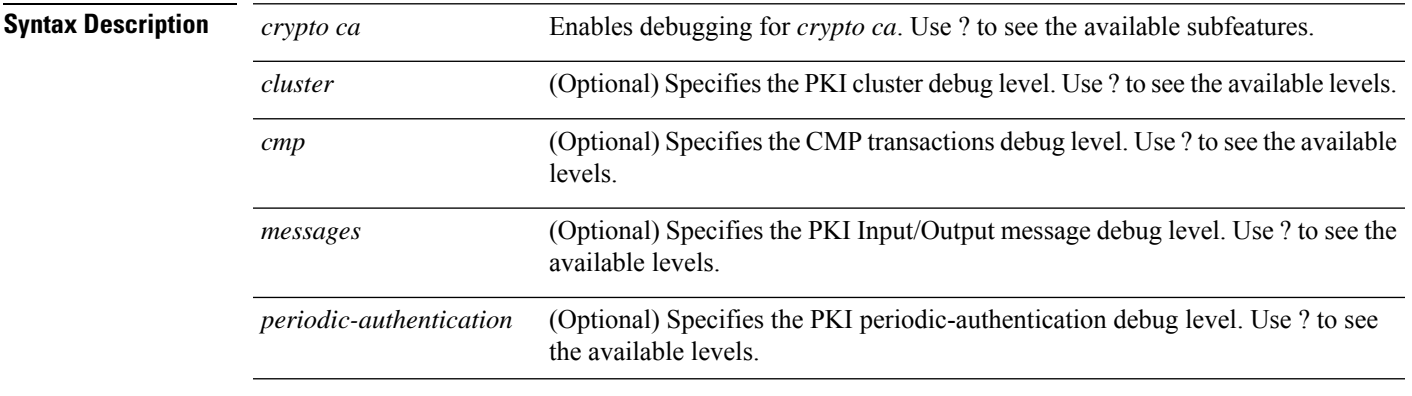

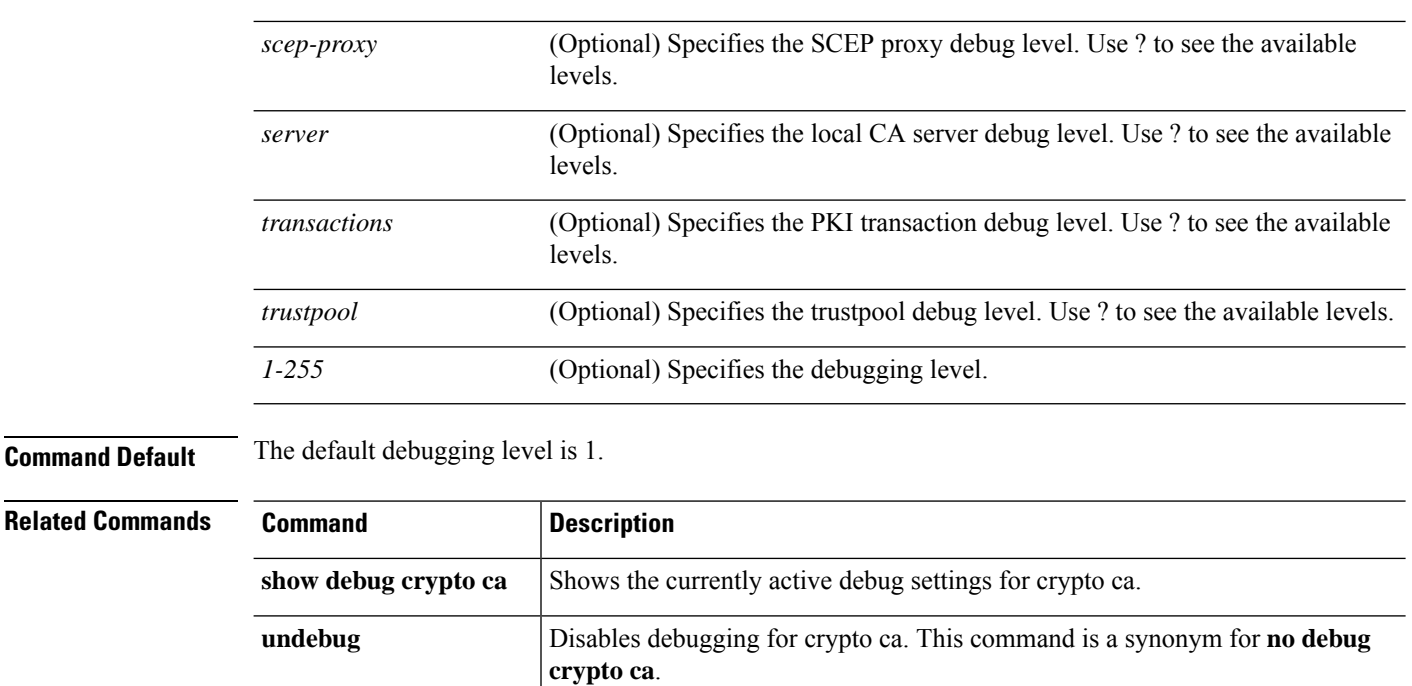

#### **debug crypto ikev1**

See the following commands for debugging configurations or settings associated with Internet Key Exchange version 1 (IKEv1).

**debug** *crypto ikev1* [*timers*] [*1-255*]

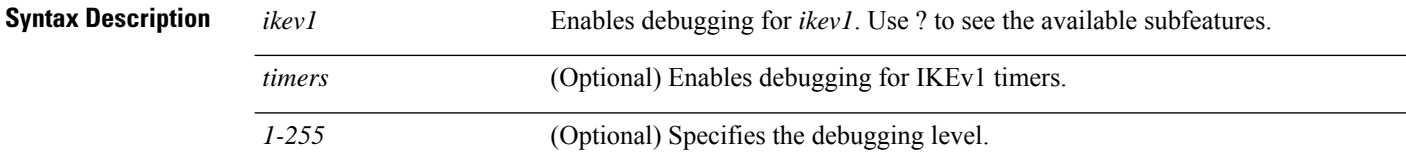

### **Command Default** The default debugging level is 1.

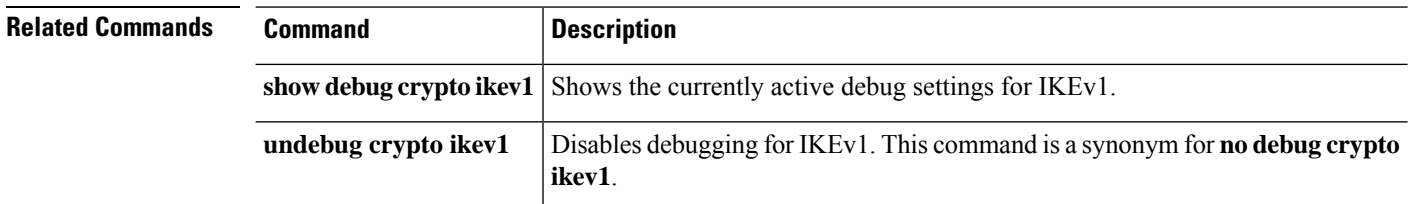

#### **debug crypto ikev2**

See the following commands for debugging configurations or settings associated with Internet Key Exchange version 2 (IKEv2).

**debug** *crypto ikev2* [*ha* | *platform* | *protocol* | *timers*]

 $\mathbf l$ 

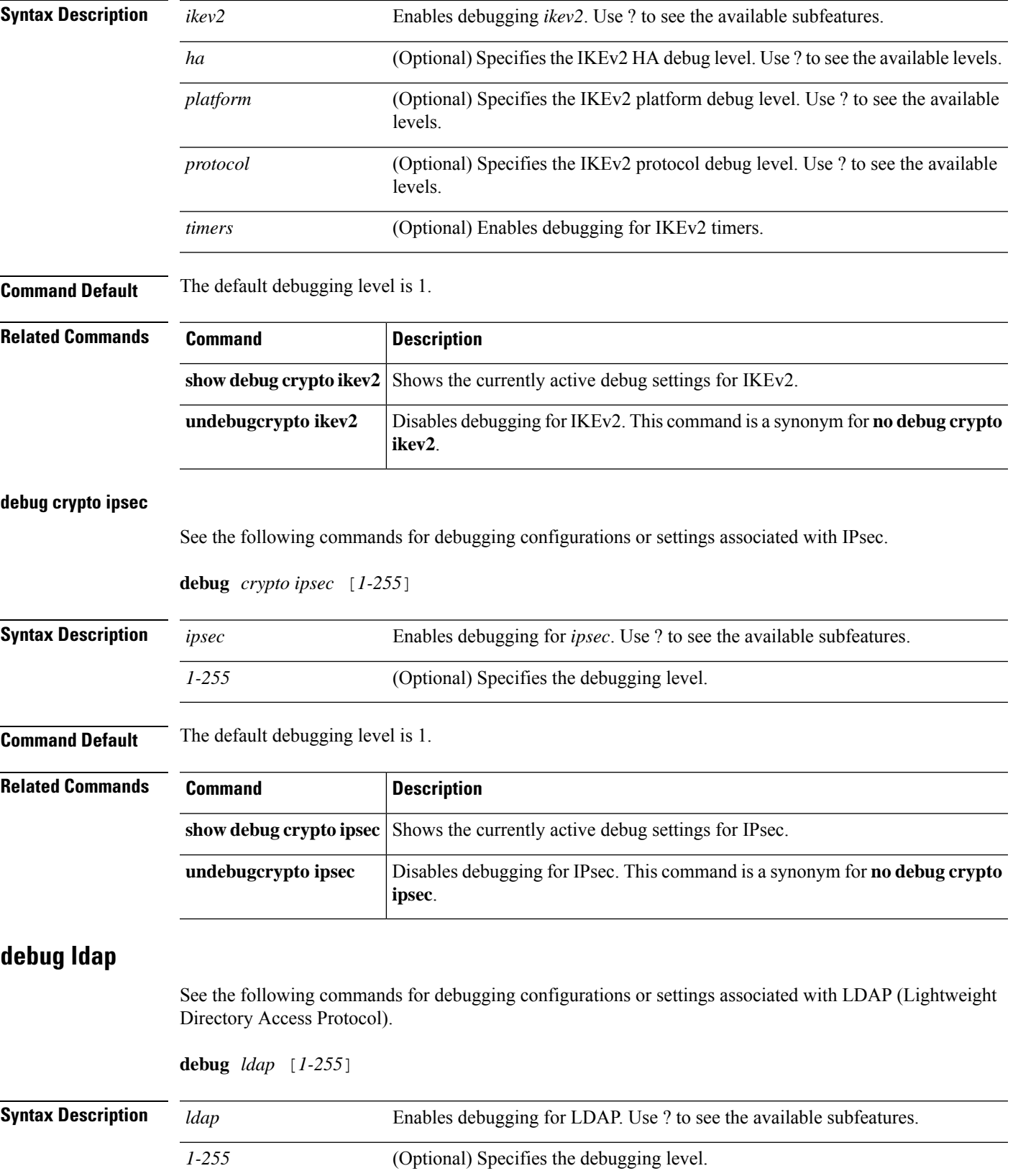

 $\mathbf I$ 

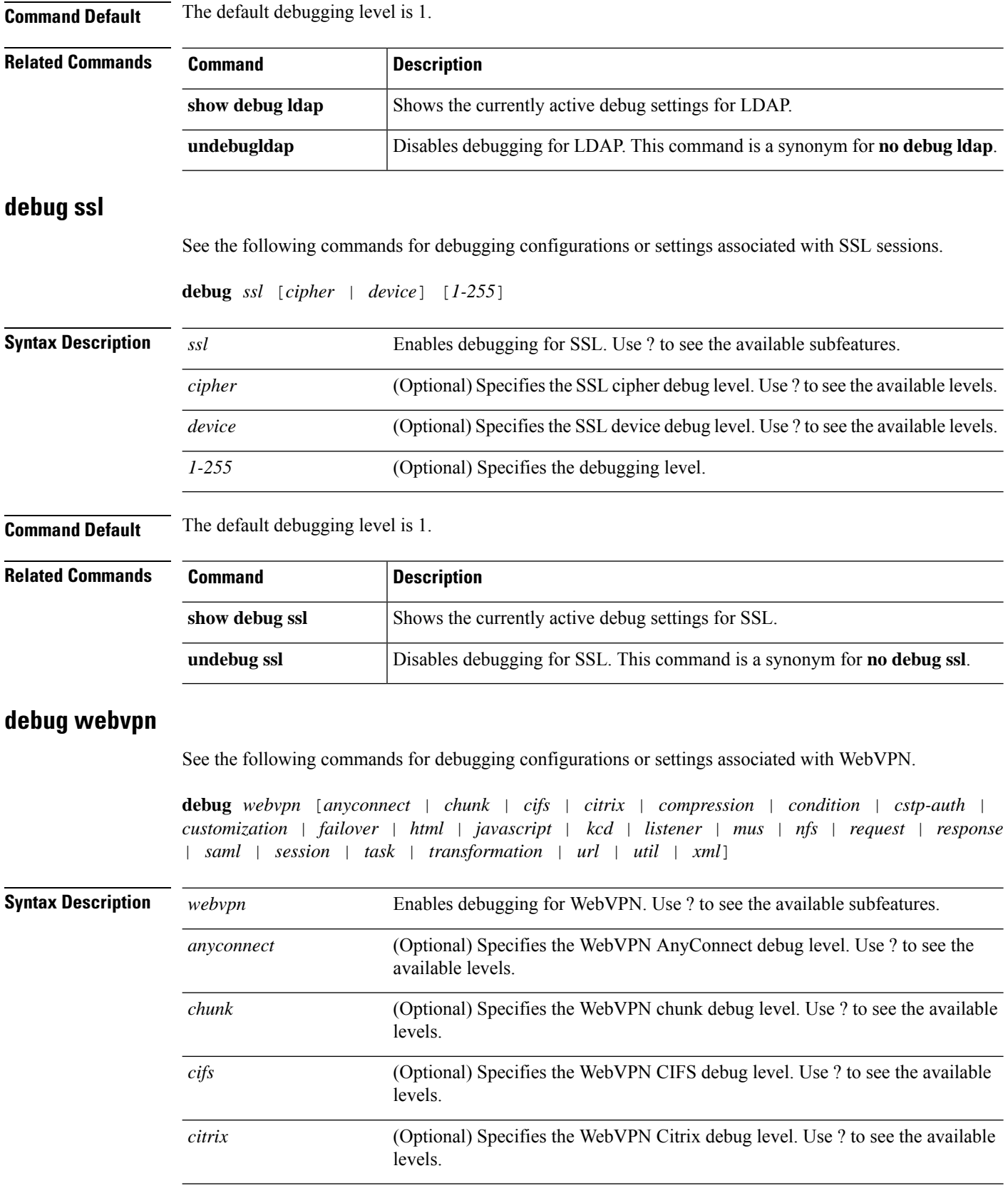

ı

 $\mathbf I$ 

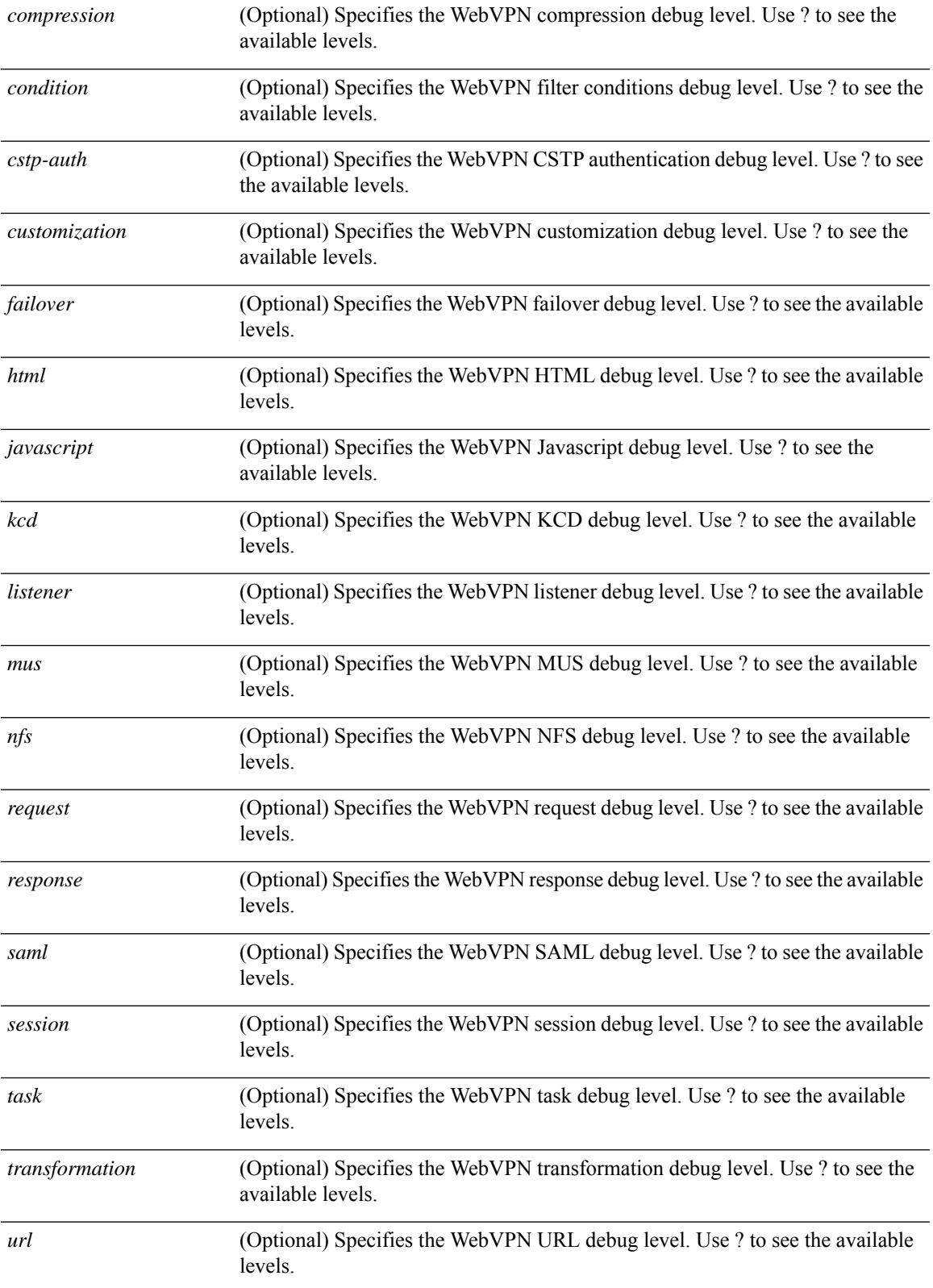

I

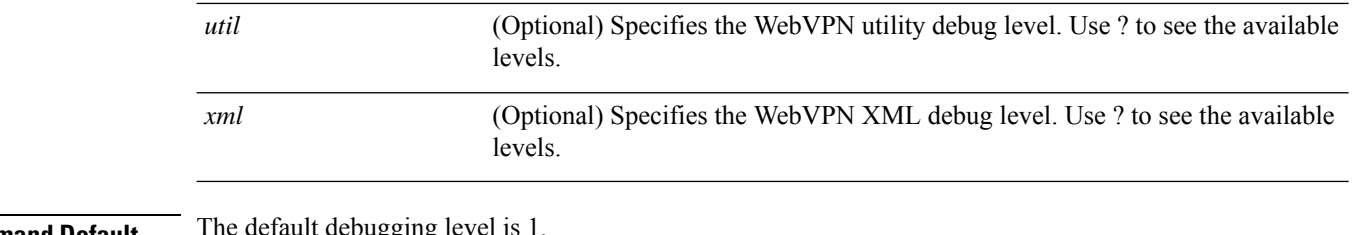

**Command Default** The default debugging

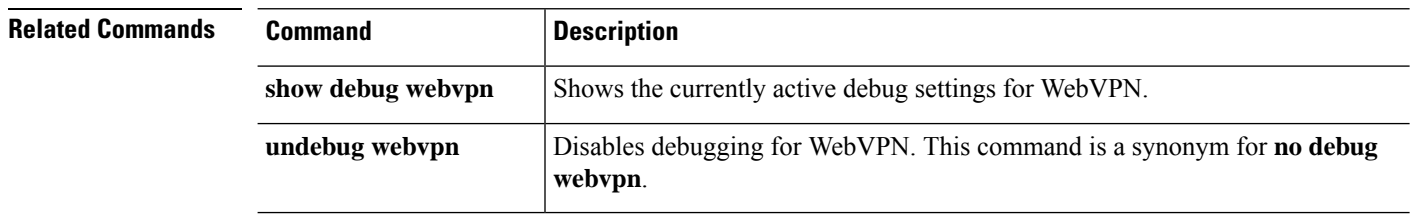

ı